## Installation guide Saturn 1000 F2 (S1F2)

### **Please ensure the Power outlet is switched off before any of the steps below are attempted!**

### **Cable Installation - With Charging Base**

Connect the power supply to the 9V socket at the back of the charging dock. Plug the other end of the cable into an electrical socket, then switch on the power (if applicable).

### **Cable Installation - No Charging Base**

Connect the power supply to the port with a lightning symbol. Connect the other end to the power socket.

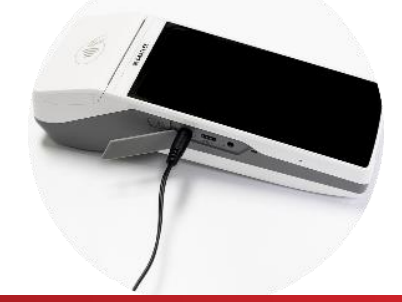

### **Router installation**

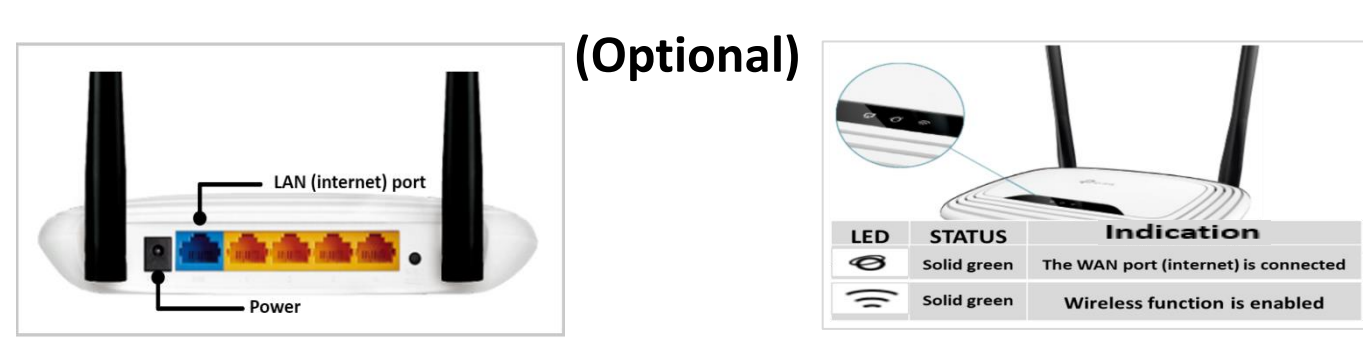

Plug the LAN cable into the 'BLUE' socket on the router supplied.

Plug the other end of the LAN cable into the internet source (your internet router or Network socket). Plug the power supply into the power socket on the router, connect the other end of the cable into the power socket. When Internet and Wi-Fi are green you can switch your Wi-Fi terminal on.

## **Starting up your terminal**

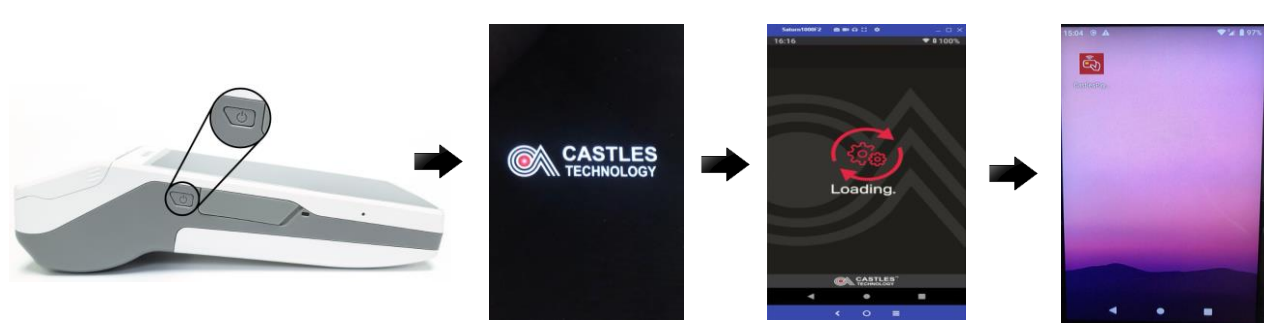

Press and hold the power button (on the left side of the terminal) until the screen lights up. The terminal will power on and initialise for use.

Once loaded, please select the relevant application to begin trading.

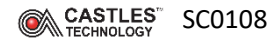

# Useful Tips

### **'Cardholder Not - Present' transaction**

### **Starting from 'Enter amount' screen:**

- Key in transaction
- Press green 'OK'
- Press 'CORRECT' to confirm amount
- Press 'MANUAL'
- Key in long card number and press green 'OK' on the screen
- Follow the instructions on the screen
	- EXP Date MMYY
	- Card present NO
	- Cvv2 Code Last 3 digits on back of card
	- Postcode & House number
- Please note screens may vary depending on your Acquirer

### **'End of the day' report**

### **Starting from 'Enter amount' screen:**

- Press the 'BACK ARROW' on the top left of the screen
- Select 'OTHERS'
- Select 'BATCH'
- Select 'SETTLE'
- Key in the password press green 'OK'
- If prompted, select All by pressing 0 on the keypad
- The Terminal will print out Totals agreed once connected successfully to the Acquirer.

### **Please note:**

All terminals are pre-configured for daily auto-batch between 22:00 and 23.59 – Please ensure you leave your terminal powered on.

To disable the auto-batch feature please contact your technical support helpdesk.

### **Enabling & Disabling Training Mode**

#### **Please Note:**

**Any transactions taken whilst in training mode are not live transactions and you will not receive any funds** 

### **into your account.**

When training mode is ENABLED and in use, the background is **ORANGE** in colour.

### **Starting from 'Enter amount'screen:**

- Press 'BACK ARROW' on the top left of the screen
- Select 'MENU'
- Select 'TRAINING'
- Select 'ENABLE'
- Select 'YES' to confirm Training Mode is enabled
- Press 'BACK ARROW' twice to get back to the sale screen .

### **Enabling Training Mode Disabling Training Mode**

### **Starting from 'Enter amount' screen:**

- Press 'BACK ARROW' on the top left of the screen
- Select 'MENU'
- Select 'TRAINING'
- Select 'DISABLE'
- Select 'YES' to confirm Training Mode is disabled
- Press 'BACK ARROW' twice to get back to the sale screen

### **Who should I contact?**

#### **ACQUIRER (Bank)**

- No funds are coming to my business account
- There is a discrepancy between funds I have received and what I was expecting

### **ISO (Lease Company)**

- I want to order new or additional equipment
- I need to add/remove functionality on the terminal
- I have a question about my contract (fees, charges, length, etc.)
- I need to update my details (address, contact, bank account etc.)

#### **TECHNICAL SUPPORT**

- Training (how to use the terminal)
- Technical issues (terminal is not functioning properly)
- Tracking and delivery queries

To access the full range of help guides and installation video, scan the below QR code

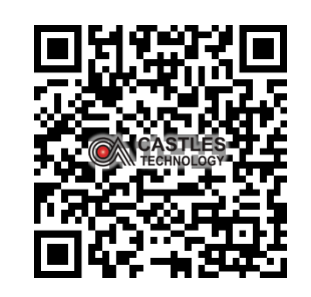

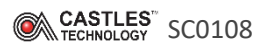